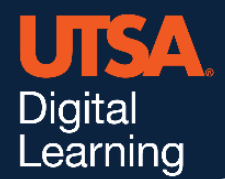

# **Padlet**

### **Features**

Use Padlet to create interactive discussion board inside your course. Students can respond to their peers and collaborate to create beautiful boards, timelines, and maps. Add illustrations to your responses by easily embedding media from around the web without the need for coding knowledge or complicated processes.

The simplicity of Padlet means that students can more creatively express themselves without the need for complicated instructions or implementation strategies that vary across different instructors.

## **Requirements**

Padlet supports a wide variety of web browsers including Google Chrome, Safari, Firefox, and more. In addition, Padlet can be accessed from most mobile web browsers or from the official Padlet app available in the Apple Store or Google-play Store. If your browser is not supported, read the [Padlet Browsers and Devices help page.](https://padlet.com/support/gettingstarted_browsers)

### **Access to Padlet**

Padlet is available to all faculty, staff, and students at UTSA. If you are interested in a Padlet account, request an account from the Office of Digital Learning by emailing [Onlinelearning@utsa.edu.](mailto:Onlinelearning@utsa.edu) Once your request has been processed, you will receive an email with a username and temporary password to login. Follow the next steps below to make sure you can easily access Padlet.

#### **Step 1: Logging into Padlet**

- 1. Visit the [UTSA Padlet](https://myutsa.padlet.org/) login page. [myutsa.padlet.org]
- 2. Once Digital Learning has processed your request, you will receive an email from Padlet containing your email or username, and temporary password to log in.
- 3. After logging in, you will have the option to transfer Padlets from another Padlet account if you had one.
- 4. You will now be on the Padlet dashboard page where you can begin creating Padlets.

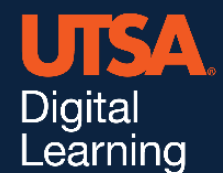

#### **Step 2: Updating your Password**

After logging in to Padlet for the first time, you should change your temporary password to something you can remember.

- 1. On the Padlet dashboard, click the circle Account icon in the top right corner.
- 2. A drop-down menu will open; select Settings.
- 3. A new page will open, click Password.
- 4. Enter the temporary password you were emailed under Current Password. Enter the password you would like under New Password. Press Update Password when you're finished.

If you have additional questions about gaining access to or setting up Padlet, contact the Office of Digital Learning. Additionally, you may also use the resources below to help you get started.

- [Digital Learning Padlet](https://odl.utsa.edu/digital-tools/collaboration-interaction/padlet/) webpage
- Padlet [Support webpage](https://jn.padlet.com/)